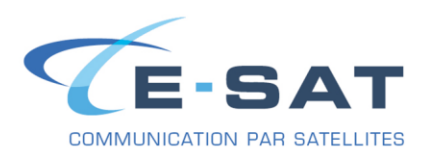

# **FICHE DE PROCEDURE**

## PROCEDURE DE CONFIGURATION DE SKYFILE MAIL AVEC UN IRIDIUM

### **INSTALLATION DES PILOTES POUR IRIDIUM 9555 & 9575 (Compatible Windows 7 & 10)**

- Télécharger le pilote pour votre equipement Iridium:
- 9555 : [https://www.e-sat.fr/wp-content/uploads/2020/03/FWU\\_Iridium\\_USB-Driver-](https://www.e-sat.fr/wp-content/uploads/2020/03/FWU_Iridium_USB-Driver-Installer_6.3.9600.9520-1.zip)[Installer\\_6.3.9600.9520-1.zip](https://www.e-sat.fr/wp-content/uploads/2020/03/FWU_Iridium_USB-Driver-Installer_6.3.9600.9520-1.zip)
- 9575 : [https://www.e-sat.fr/wp-content/uploads/2020/03/FWU\\_Iridium\\_USB-Driver-](https://www.e-sat.fr/wp-content/uploads/2020/03/FWU_Iridium_USB-Driver-Installer_6.3.9600.9520.zip)[Installer\\_6.3.9600.9520.zip](https://www.e-sat.fr/wp-content/uploads/2020/03/FWU_Iridium_USB-Driver-Installer_6.3.9600.9520.zip)
- *En parellèle : branchez votre téléphone Iridium en USB sur un port dédié de votre PC. L'Iridium doit toujours être branché sur le même port USB de votre PC.*
- Extraire le fichier .zip dans le dossier de votre choix,
- Ouvrir le Panneau de configuration,
- Aller dans le Gestionnaire de périphériques,
- Dans la section « Autres périphériques », faire un clic droit sur « Iridium 9575 Handset », puis sélectionner « Mettre à jour le pilote… »,
- Cliquer sur « Rechercher un pilote sur mon ordinateur »,
- Cliquer sur « Parcourir » et sélectionner le dossier crée lors de l'extraction de l'archive, par exemple Téléchargements > IRIDIUM\_9575-USB-Driver, puis cliquer sur « OK »,
- Cocher la case « Inclure les sous-dossiers », puis cliquer sur « Suivant »,
- Windows vous confirmera que le périphérique « Iridium USB Serial Port » a bien été installé.

#### **INSTALLATION DE SKYFILE MAIL**

- Tout d'abord, télécharger la dernière version de SkyFile Mail à cette adresse : https://www.e-sat.fr/wp-content/uploads/2020/12/SkyFile1110c.zip
- Se rendre dans le dossier dans lequel le fichier a été enregistré (par défaut sous Windows 7 & 10 c'est le dossier « *Téléchargements* », dans le dossier personnel de l'utilisateur accessible depuis le menu *Démarrer ou Explorateur*), puis l'extraire.
- Aller dans le dossier crée par l'extraction, puis lancer SETUP.EXE

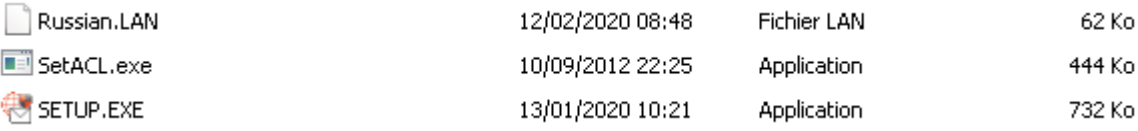

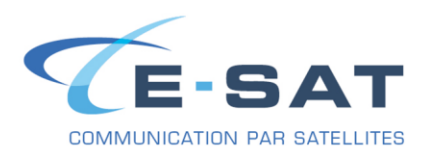

! Durant l'installation le programme n'est pas disponible en Français, mais il le sera par la suite !

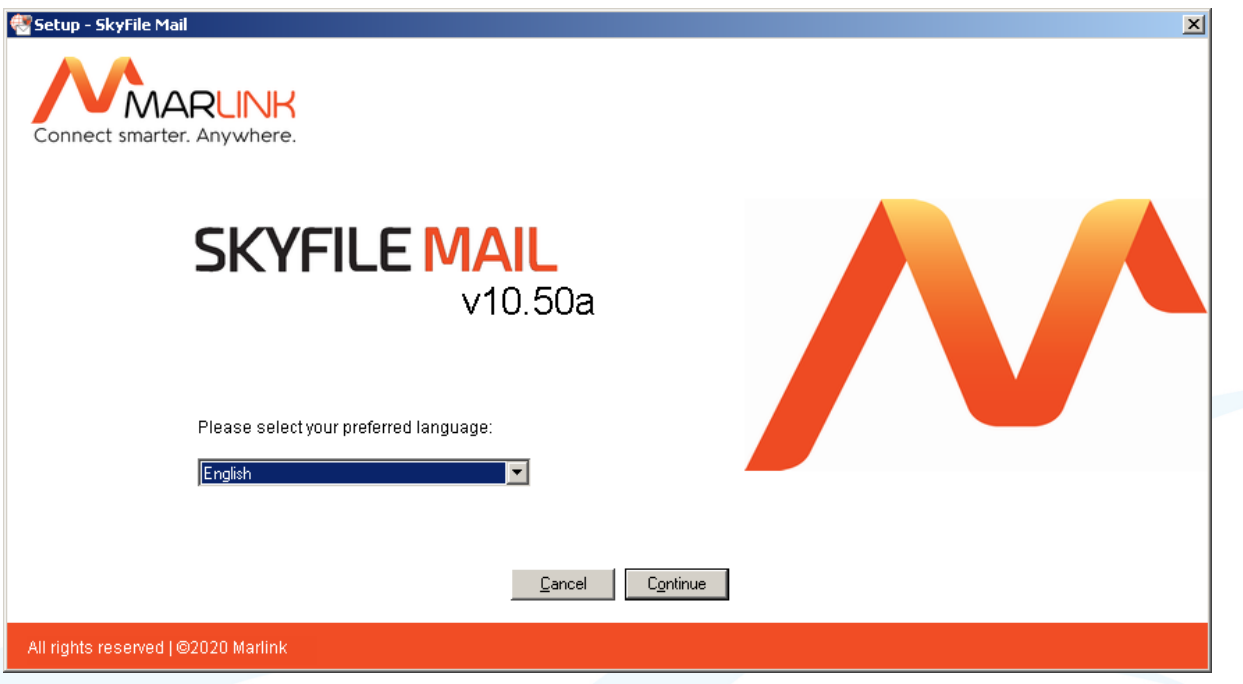

- 1. Cliquer sur « Continue »
- 2. *Lors de l'installation, les seules langues disponibles sont l'anglais et l'allemand. Pas d'inquiétudes cependant, il est possible de mettre le logiciel en Français lorsque l'installation sera terminée.*
- 3. Cliquer de nouveau sur « Continue »

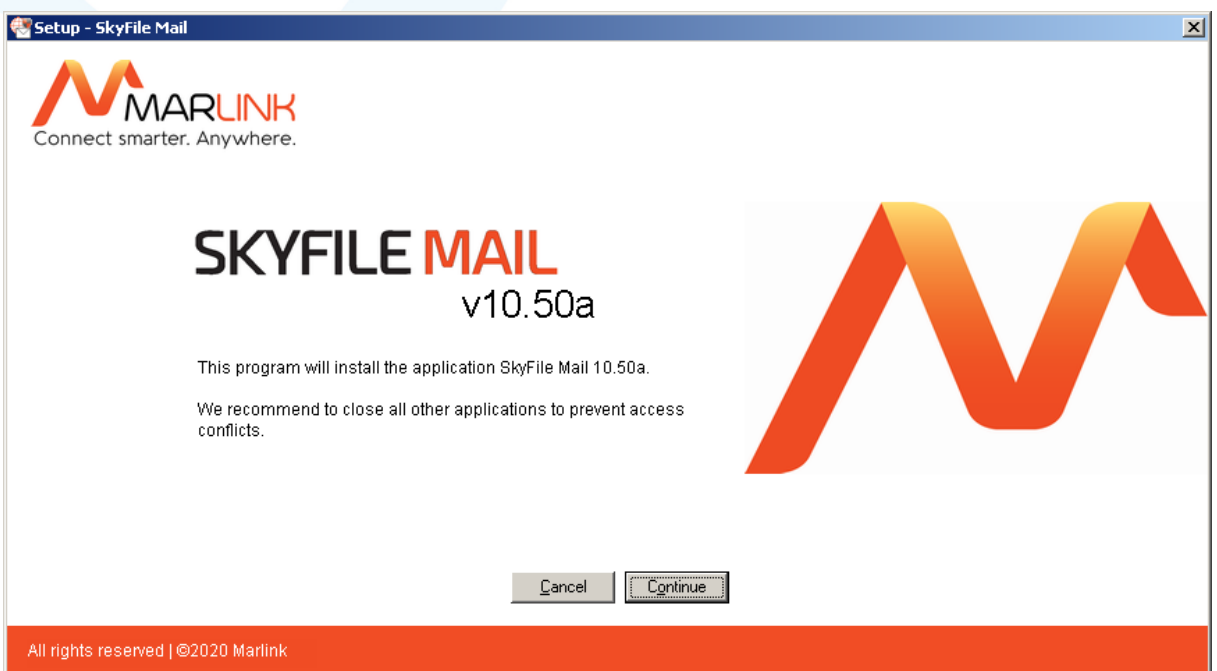

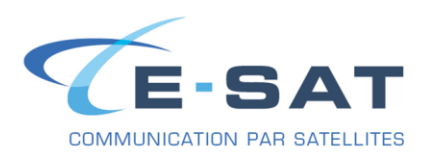

4- Cliquer de nouveau sur « Continue »

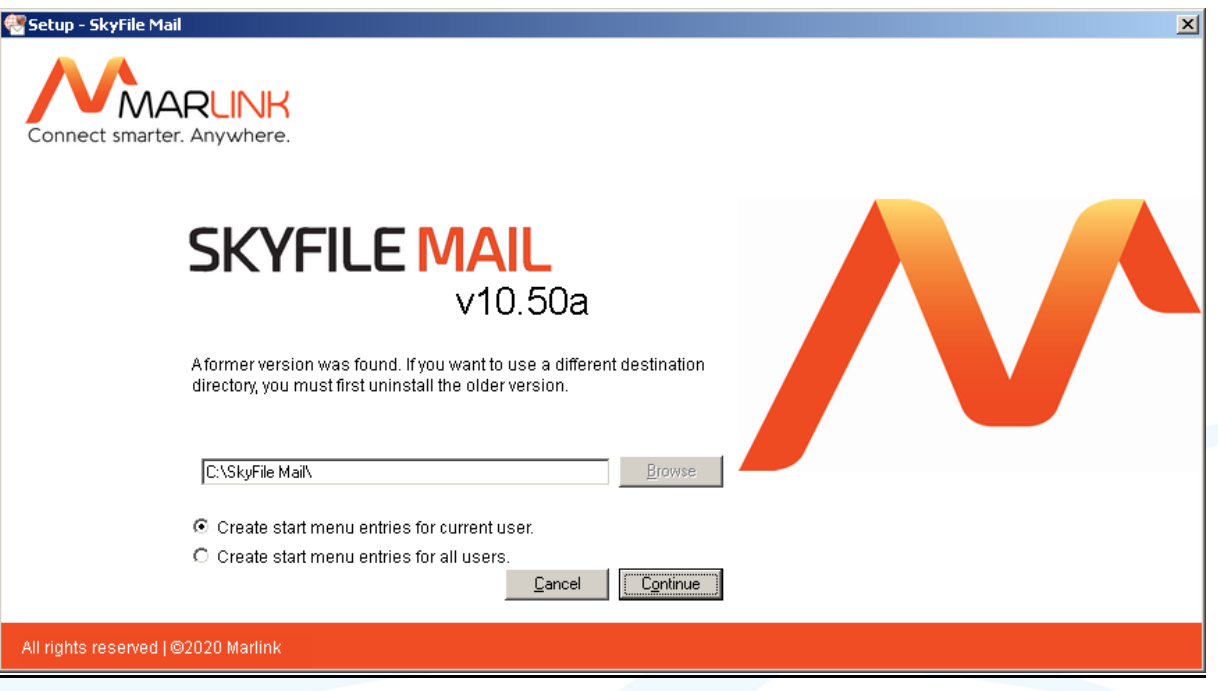

5- Cliquer sur « Finish »

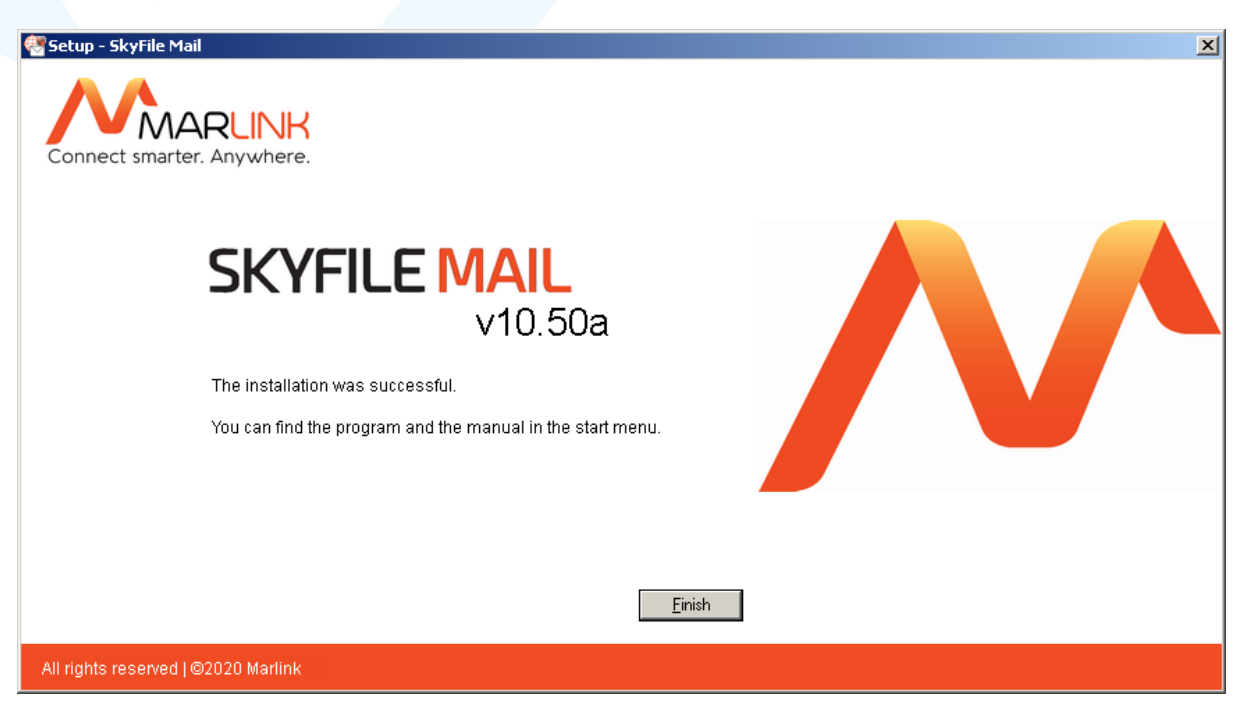

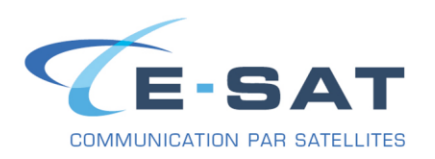

6- Skyfile Mail va maintenant se lancer automatiquement. Cliquer sur « No »

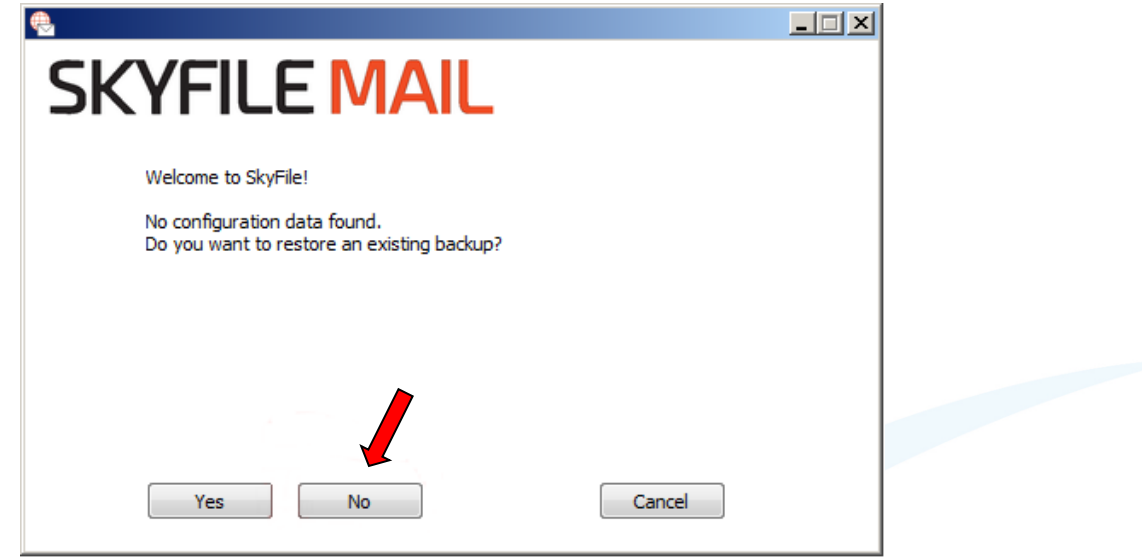

7- Ensuite s'ouvre la fenêtre de configuration principale de SkyFile Mail

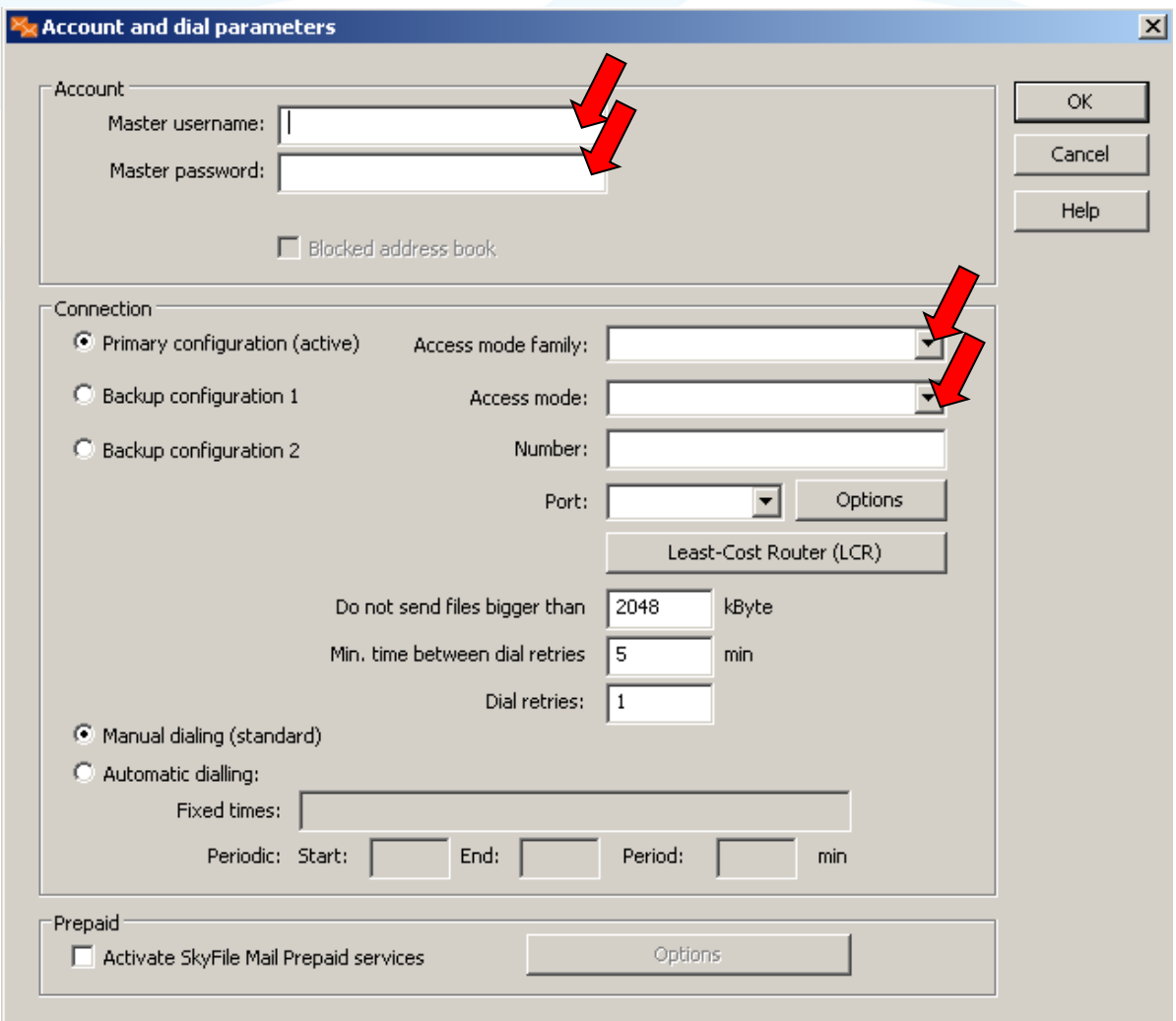

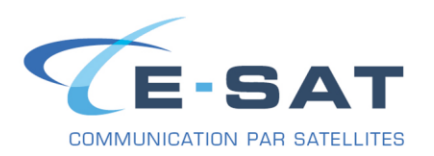

- 8- Dans les champs « Master username » et « Master password », entrer les informations fournies dans le mail de confirmation que vous avez reçu.
- 9- Dans « Access mode family », sélectionner Iridium
- 10- Dans « Access mode », sélectionner « Iridium Postpaid SIM » ou « Iridium Prepaid SIM » suivant votre type d'abonnement
- 11- A ce moment, une fenêtre va apparaître en demandant si vous voulez charger les paramètres par défaut ; cliquer sur « OK ».

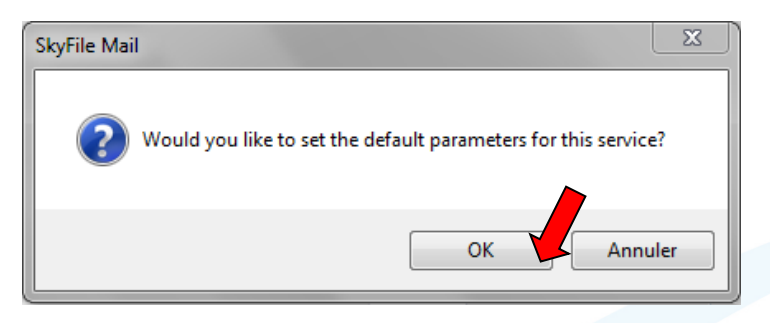

12- Ici, la plupart des paramètres entrés par défaut conviennent pour le matériel ; la seule valeur à changer est celle de la ligne « Device », où il faut que l'on sélectionne le port COM sur lequel est branché l'Iridium (cette valeur peut être lue en allant dans le « Panneau de configuration » dans la catégorie « Ports (COM et LPT) », en regardant la ligne « Iridium USB Serial Port (COMxx) 13- Une fois le « Port COM » sélectionné, cliquer sur « OK »

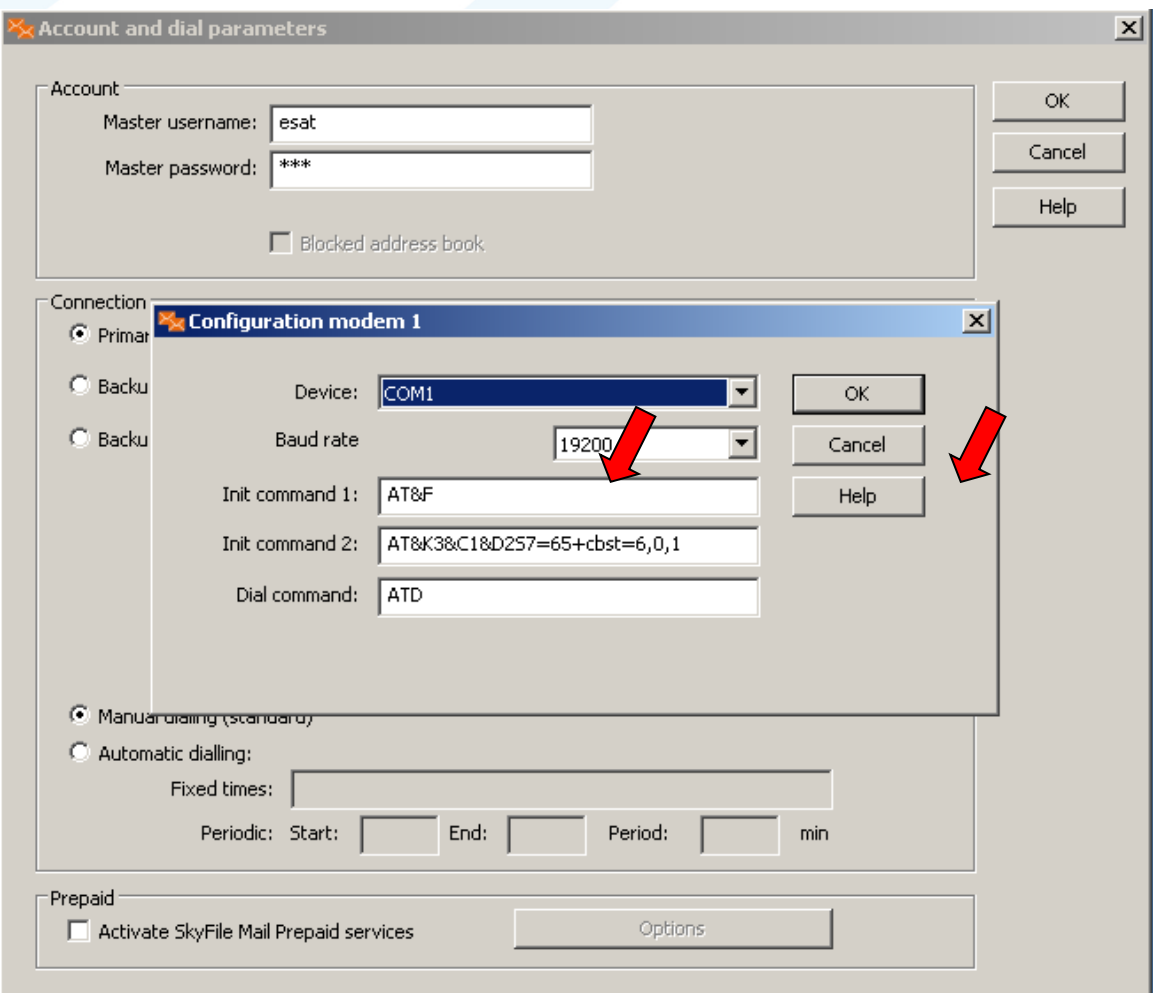

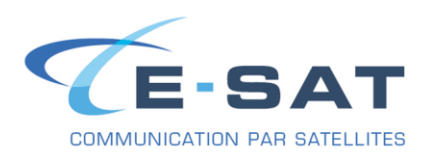

14- Après avoir validé la configuration, SkyFile Mail peut vous demander si l'on souhaite restaurer la configuration du sous compte depuis leurs serveurs ; cette possibilité n'est pas utilisée dans la plupart des cas, nous allons donc cliquer sur « No »

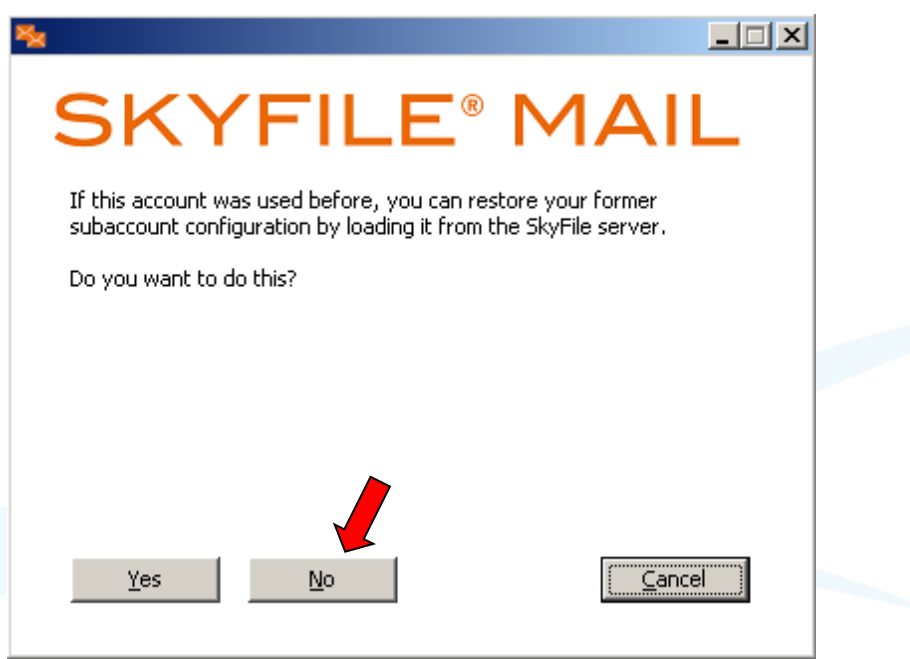

15- Skyfile va d'abord demander si l'on souhaite le définir comme le gestionnaire de mails par défaut. (Recommandé)

Cela est intéressant si l'ordinateur sur lequel Skyfile est installé est uniquement destiné à se servir d'une connexion satellitaire et pour l'utilisation avec des logiciels utilisants les fichiers « Grib ».

16- Skyfile va également demander si l'on veut installer le support du Fax. (Non recommandé) Cela est utile si l'utilisateur souhaite pouvoir envoyer des fax depuis Skyfile. Si on choisit d'installer le support du Fax, il va installer les pilotes d'une imprimante virtuelle de laquelle nous allons pouvoir nous servir pour envoyer des Fax.

Selon ce que l'on choisi, il faut cliquer sur « Oui » ou « Non ».

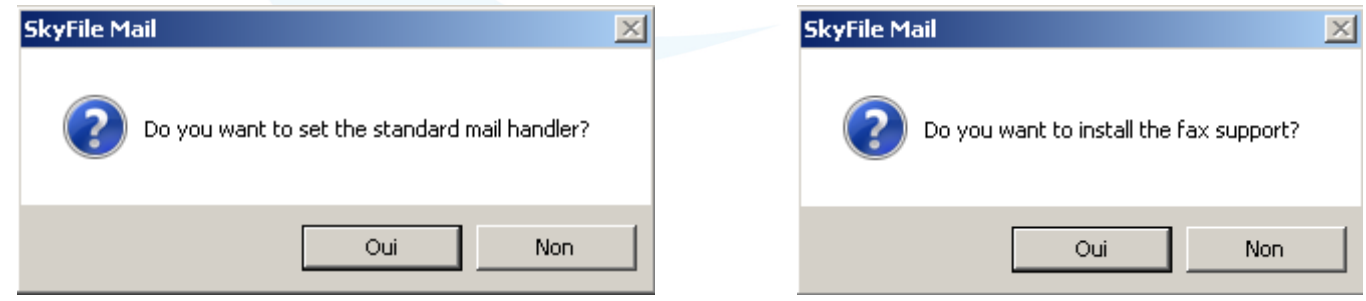

La présentation de Skyfile Mail est identique à la plupart des autres clients de messagerie e-mails, tels que Thunderbird ou Outlook Express.

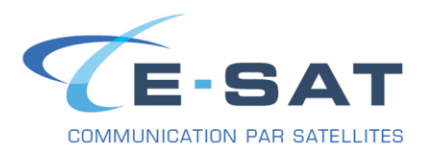

Après avoir rédigé un premier mail, il faut savoir que même après un clic sur « Send », ou « Envoyer », le message ne sera pas directement envoyé ; il y sera seulement préparé et en attente dans la boite d'envoi.

Etant donné le coût des transmissions satellitaires, il faut déclencher à la main la numérotation pour l'envoi et la réception de mail.

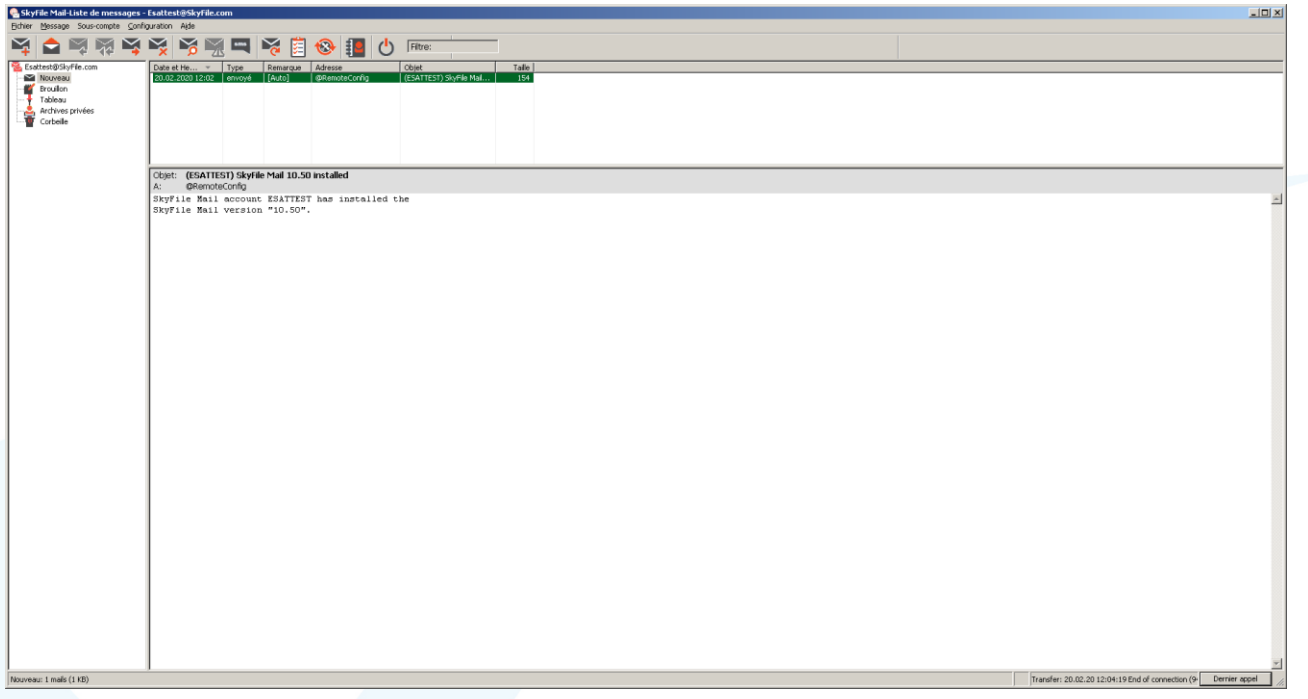

Voici un exemple de la fenêtre une fois que l'échange de courrier est terminé :

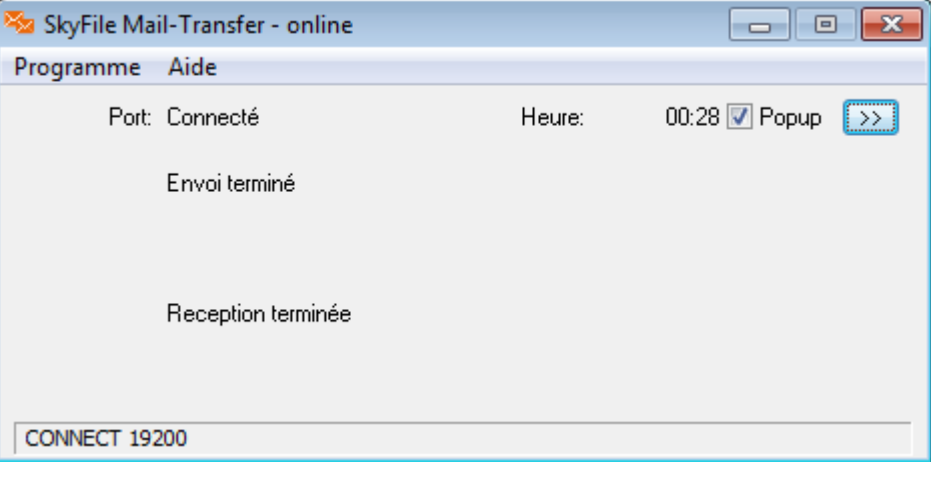

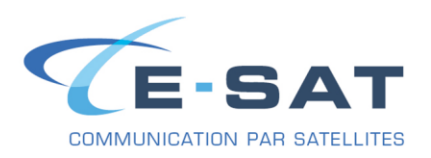

#### CHANGER LA LANGUE DE SKYFILE MAIL

- 1. Aller dans « Configuration » puis cliquer sur « Select language »
- 2. Sélectionner ensuite la langue de votre choix

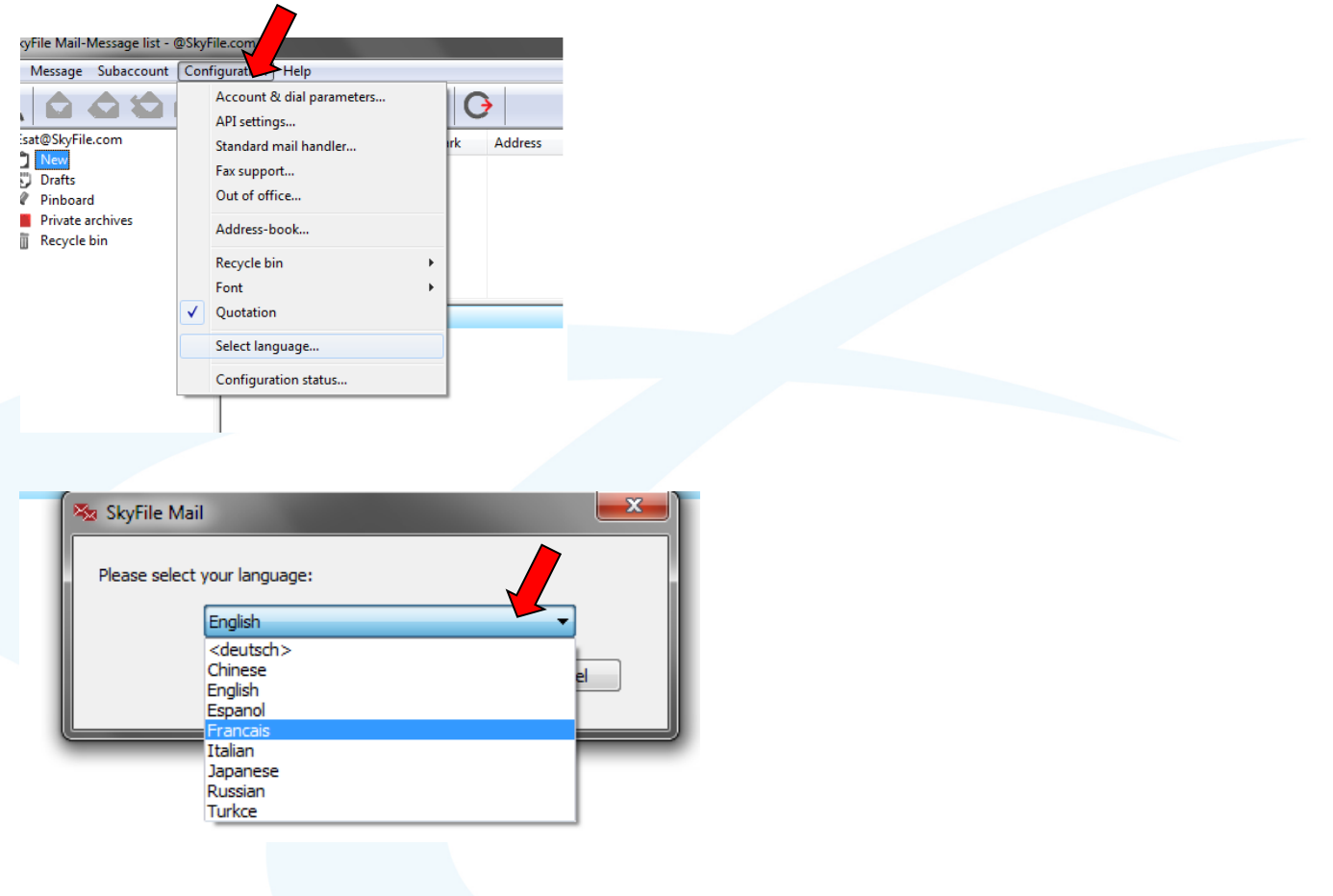

ATTENTION : Les PC sous Windows (7 & 10) font des mises à jour automatiques. Il est fortement recommandé de les bloquer durant le période d'utilisation de votre ordinateur avec un équipement de télécommunication satellitaire. Celles-ci peuvent représenter plusieurs dizaines de Mo de données.